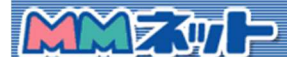

サポートデスク

ホームページアップロード方法

はじめに

ここでは、FTPソフトといたしまして、フリーの「FFFTP」ソフトを利用し基本的なファイル のアップロード方法 について説明させていただきます。なお、お客様のパソコンには既に 「FFFTP」がインストールされているものとします。FTP ソフトについては、お客様の方でご 用意下さい。また、弊社では各種ソフトを利用した FTP のサポートにつきましては対象外です のでよろしくお願いいたします。

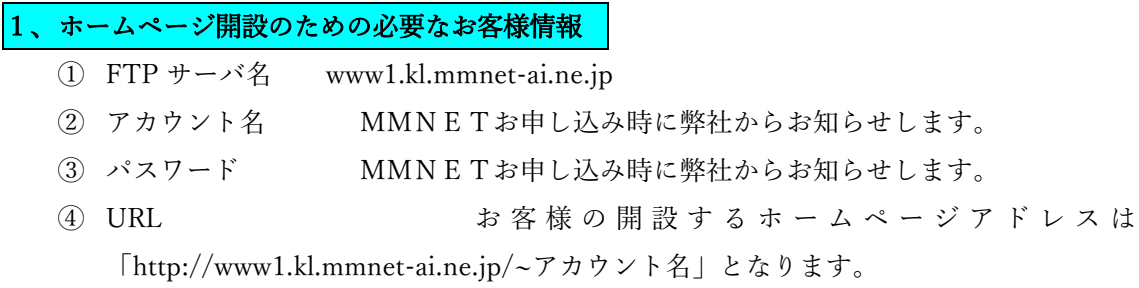

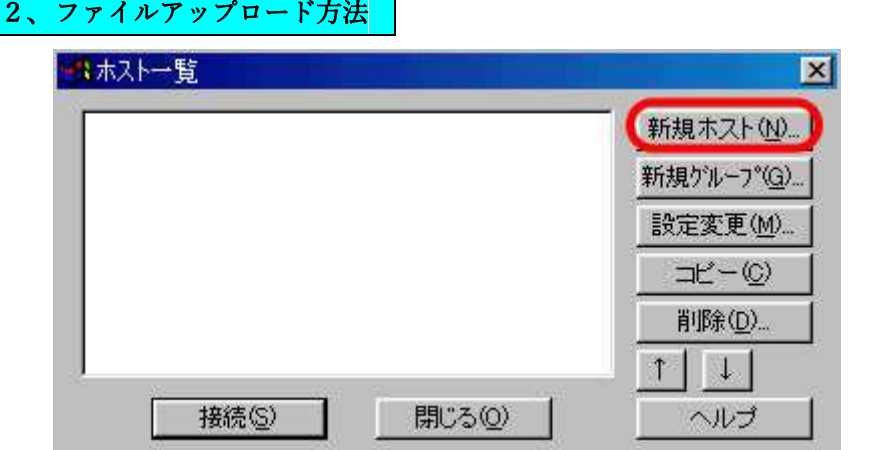

FFFTP ソフトを起動し、「新規ホスト」をクリックします。(起動した画面につきましては お客様の環境により異なります。)

## 3、ホストの設定

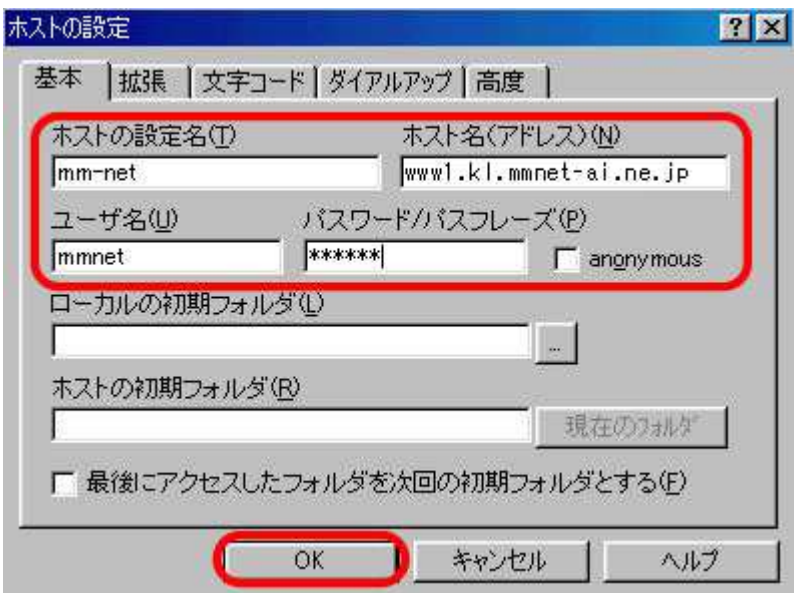

(例) 開設者ユーザ名が mmnet さんの場合。

ホストの設定名(T) mm-net ← 適当な名前で結構です。 ホスト名(アドレス)(N) www1.kl.mmnet-ai.ne.jp ← このとおり正確に入力願いい たします。 ユーザ名(U) アカウント名を入力します。 パスワード(P) パスワードを入力します。

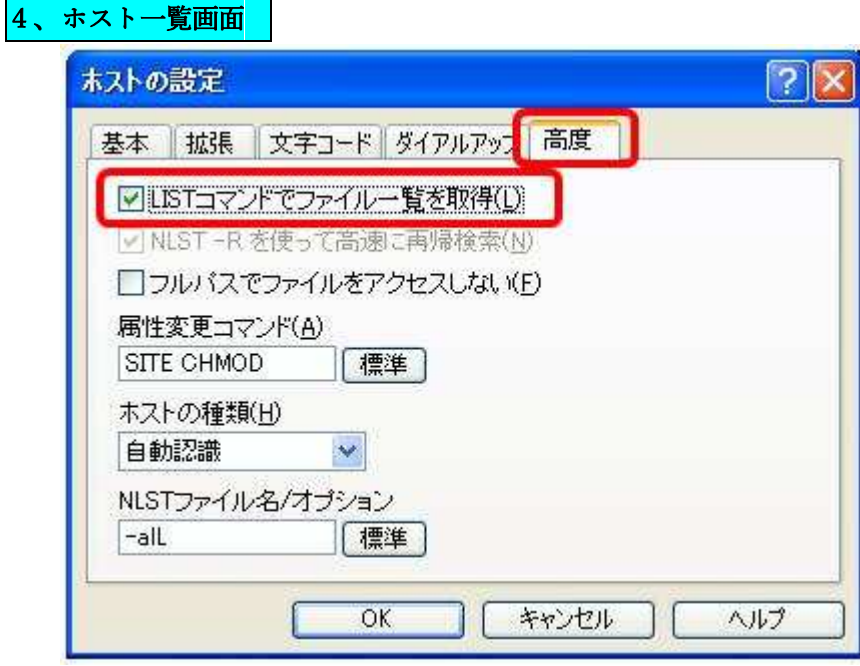

次に「高度」をクリックします。上記のような画面になりますので、 「LISTコマンド でファイル一覧を取得(L)」にチェックをいれて、、「OK」をクリックします。

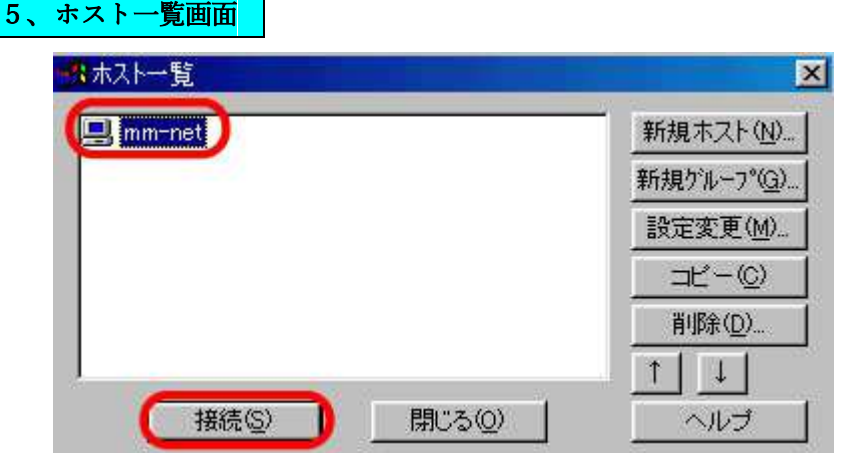

上記のような画面になりますので、今作成した名前のアイコンを選択し、「接続」をクリッ クすれば、自動的に接続されます。

## 6、接続後画面

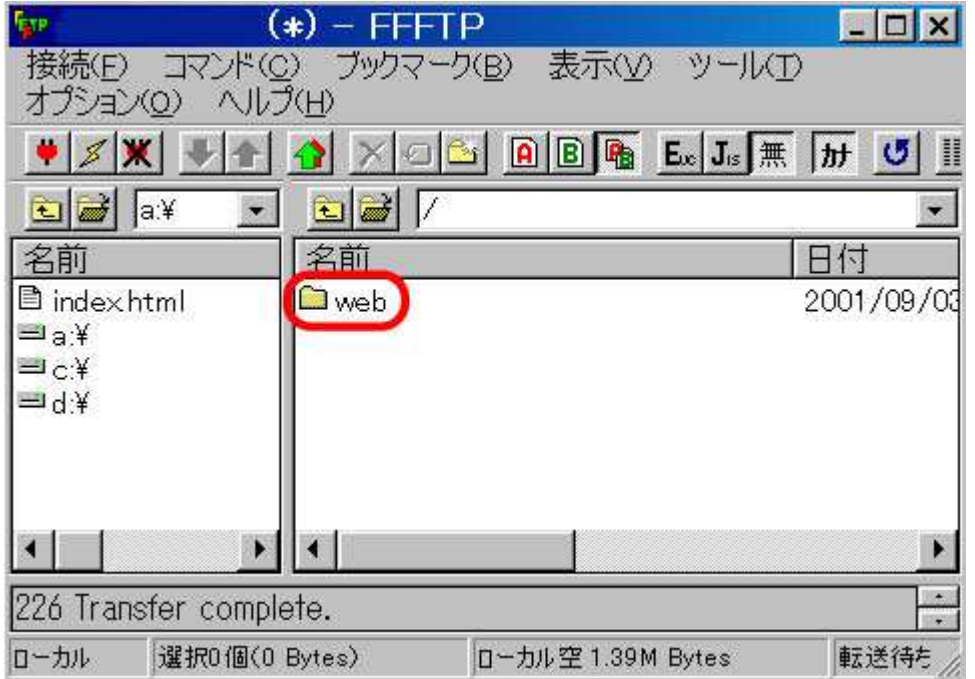

(お客様のホームページのエリアについては「web」フォルダがありますので必ず「web」 フォルダに転送願います。)画面右側のお客様用サーバのエリアの黄色い「web」アイコン をダブルクリックし「web」フォルダに移動して下さい。

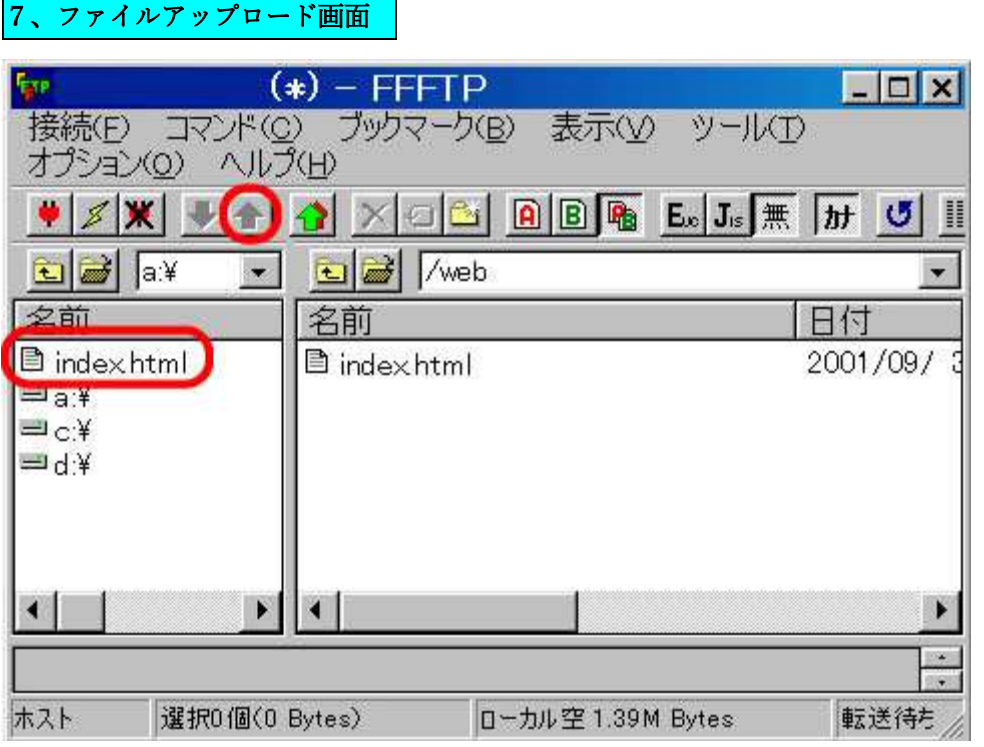

「web」ディレクトリに移動したら、画面左側の部分でお客様が作成されたファイルが格納 されているディレクトリに移動します。転送したいファイルやフォルダをクリックして選 択します。最後に左上の「↑」をクリックすればファイルが転送されます。転送後はサーバ 側にも同じファイルができます。

必ずお客様のトップページのファイル名は index.html にして下さい。

ファイルアップロード後は、http://www1.kl.mmnet-ai.ne.jp/~アカウント名でアクセスで きるようになります。

管理者:美方ケーブルネットワーク(株)